教師自行列印成績登記冊相關表格使用流程說明:

1.登入教師專區後,請點選"課業輔導管理系統"

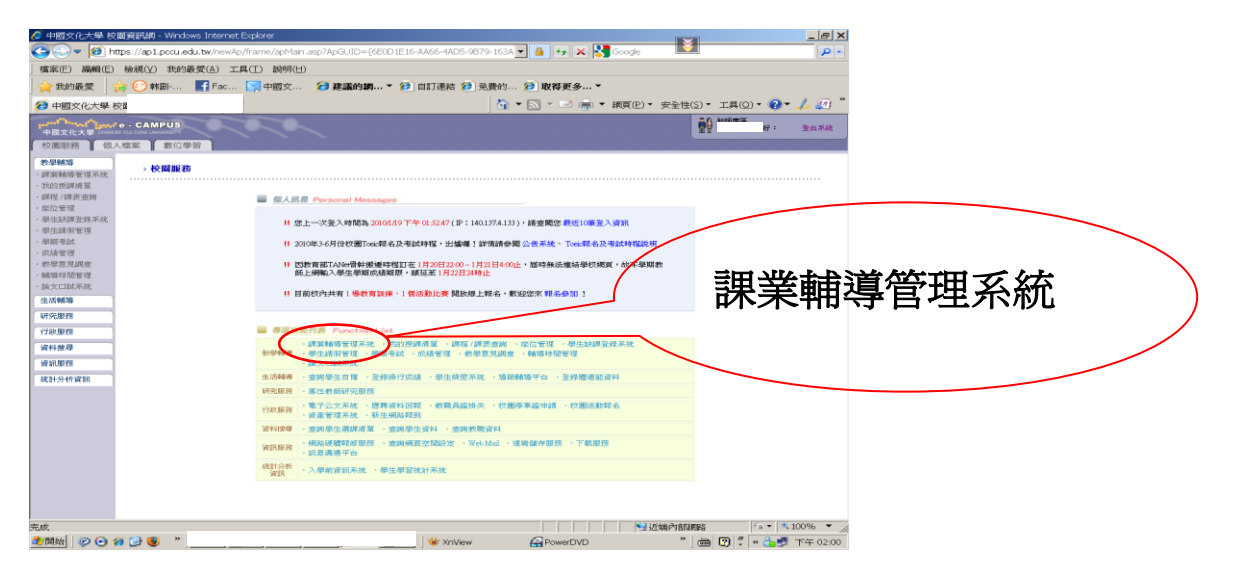

2.請於課程清單中點選欲列印成績登記冊之科目

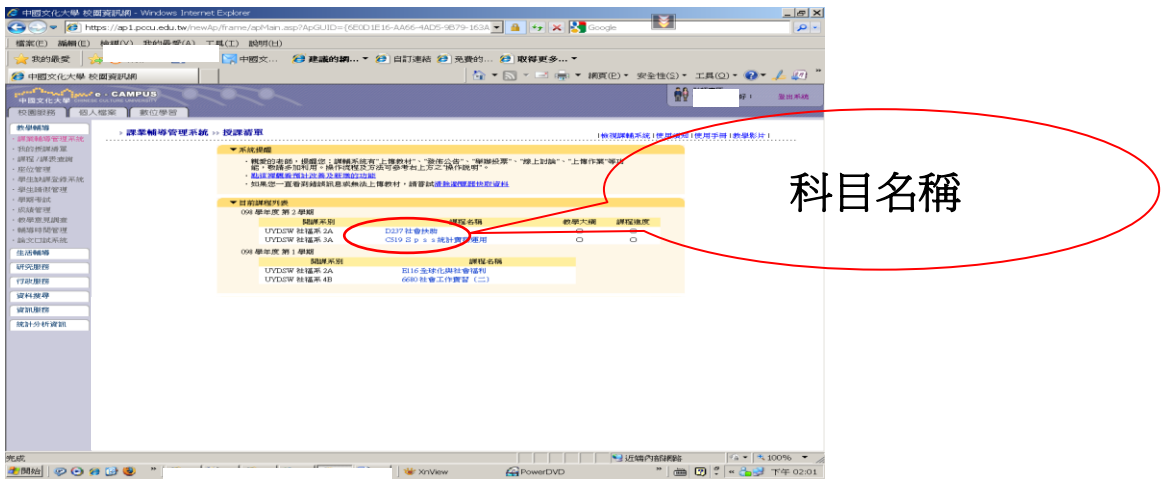

## 3.進入該科之課業輔導管理系統後,點選"課程相關功能"

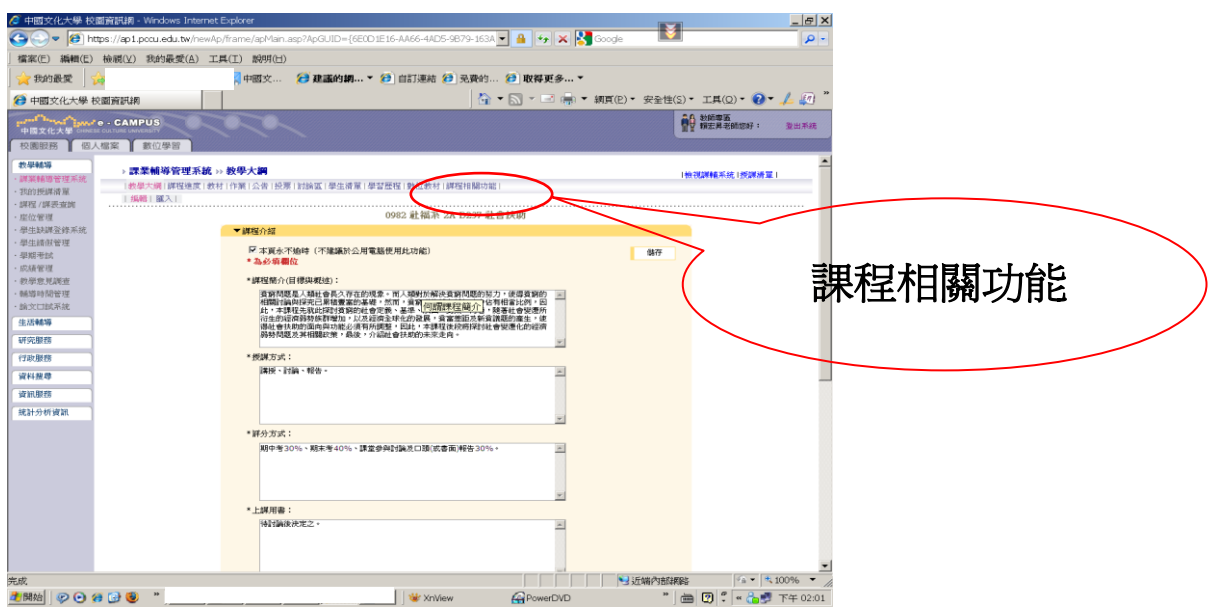

4.點選欲列印之表格選項

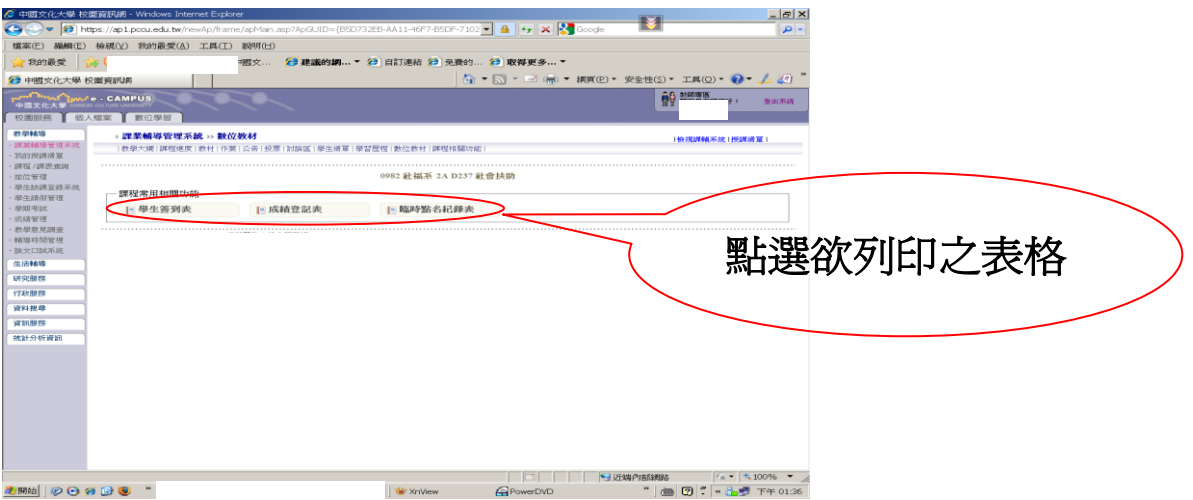

5.點選任一表格選項後,即會跳出列印視窗,點選列印符號即可。

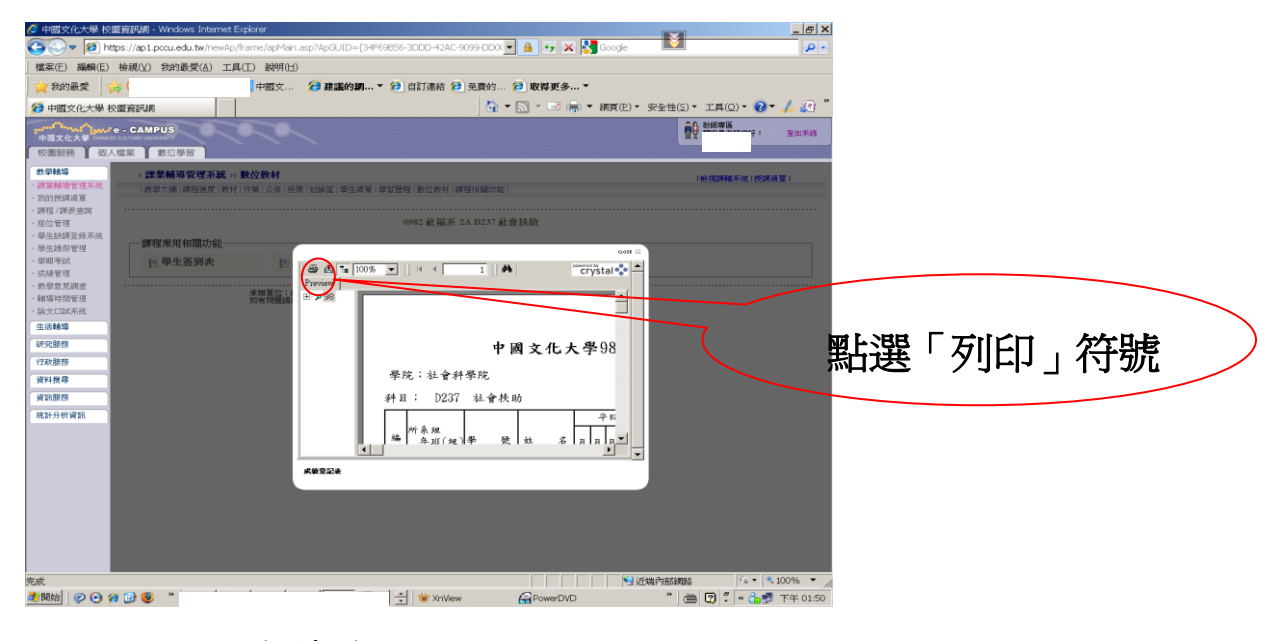

6.亦可點選匯出符號,可自行選擇匯出之檔案格式後另作編輯。

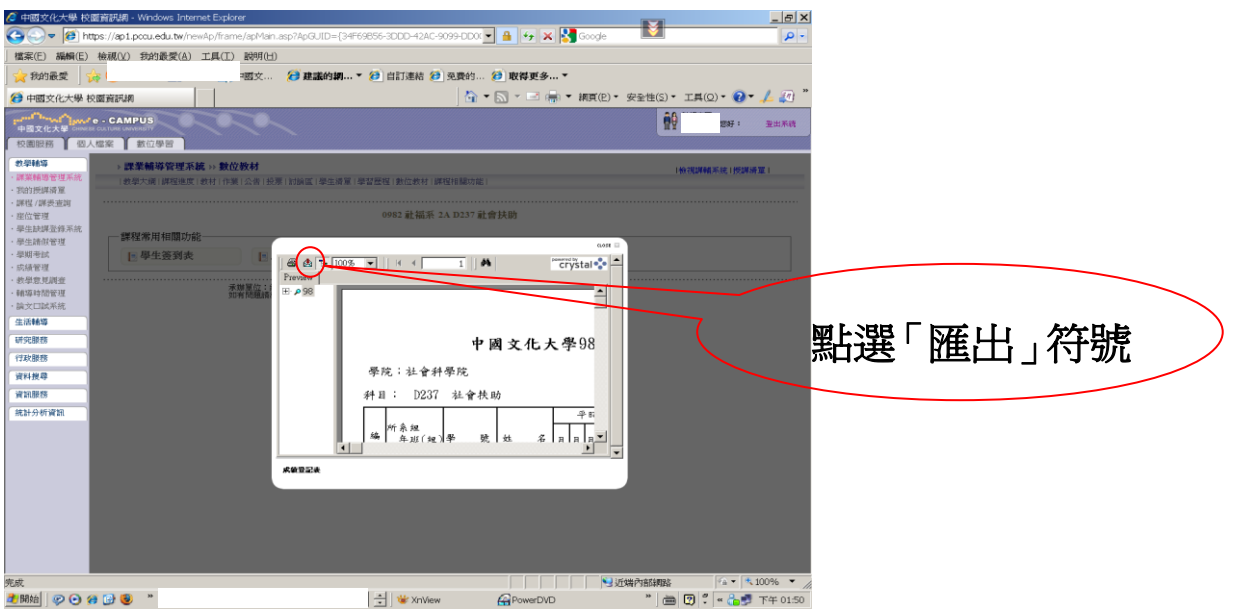